## **Инструкция по работе с документооборотом.**

1. Работа со стандартными документами

Для того, чтобы создать документ, использующий стандартные шаблоны для кандидата, необходимо выделить кандидата в списке, открыть в Информационной области закладку «Документы», выбрать интересующий документ, и щелкнув по нему правой кнопкой мыши из контекстного меню выбрать «Создать документ». Документ откроется. (Рис.1)

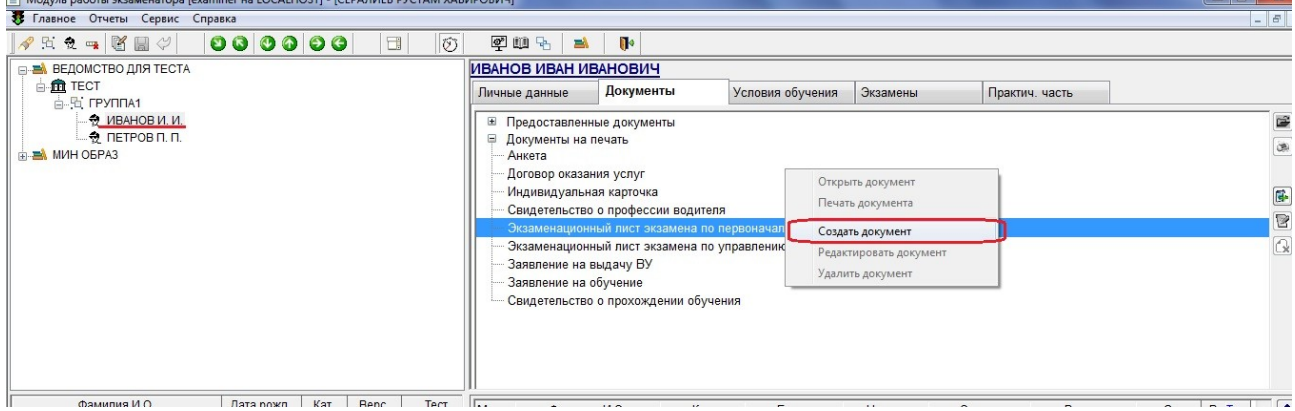

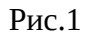

Чтобы создать документ, использующий стандартные шаблоны для группы, нужно в списке выделить группу, открыть закладку «Документы», выбрать документ, щелкнуть по нему

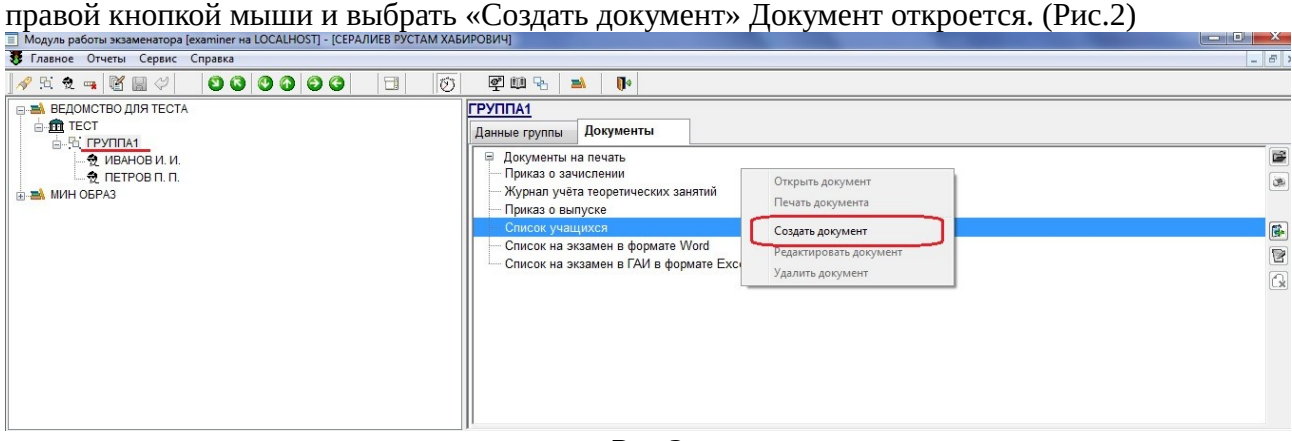

Рис. 2

2. Использование пользовательского шаблона для стандартного документа.

Если мы хотим внести изменения в шаблон, то нужно воспользоваться пользовательскими шаблонами, т. к. стандартные шаблоны, которые находятся в папке

C:\RBS\_EC\_www\DocTemplate при обновлении будут заменены.

Пользовательские шаблоны располагаются в папке «Общие документы», в подпапке «Шаблоны Документов СпектрПДД».

Для редактирования шаблонов нужно зайти в Просмотр документов. Это можно сделать кнопкой или через меню Сервис — Документооборот — просмотр документов (Рис.3)

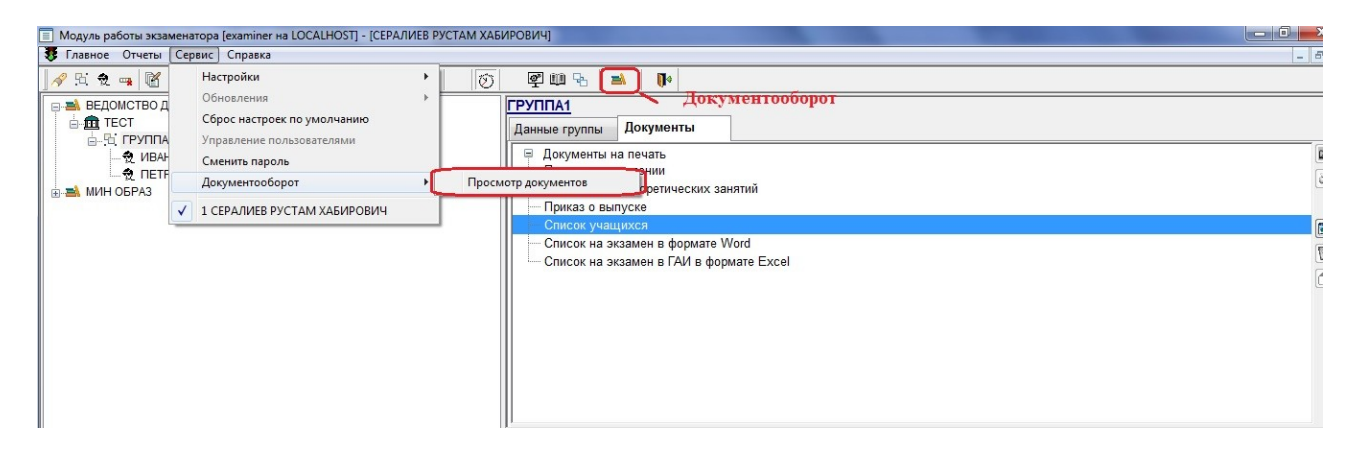

Рис.3

В списке документов выбрать нужный документ и нажать кнопку Редактировать документ. Переключить шаблон на «Пользовательский», Нажать кнопку «Добавить шаблон» (Рис4.)

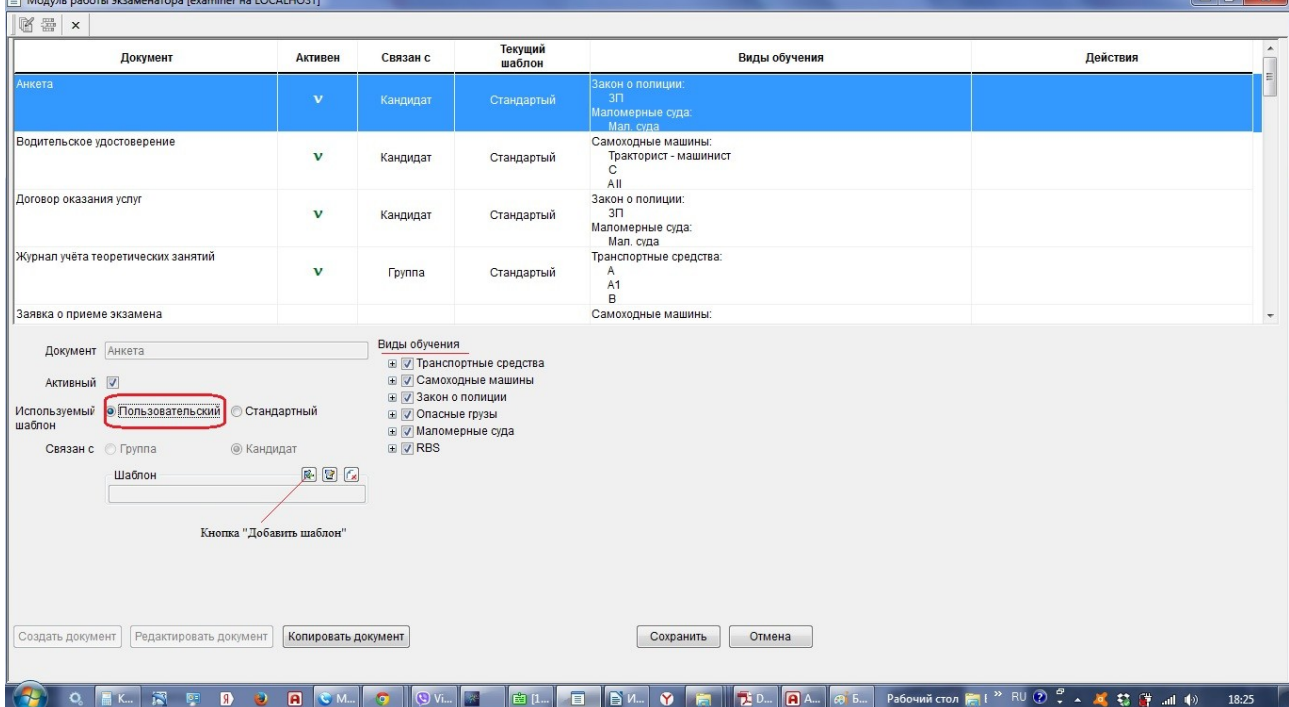

Рис.4

, перейти в папку C:\RBS\_EC\_www\DocTemplate и выбрать шаблон в соответствии с названием документа. (рис.5)

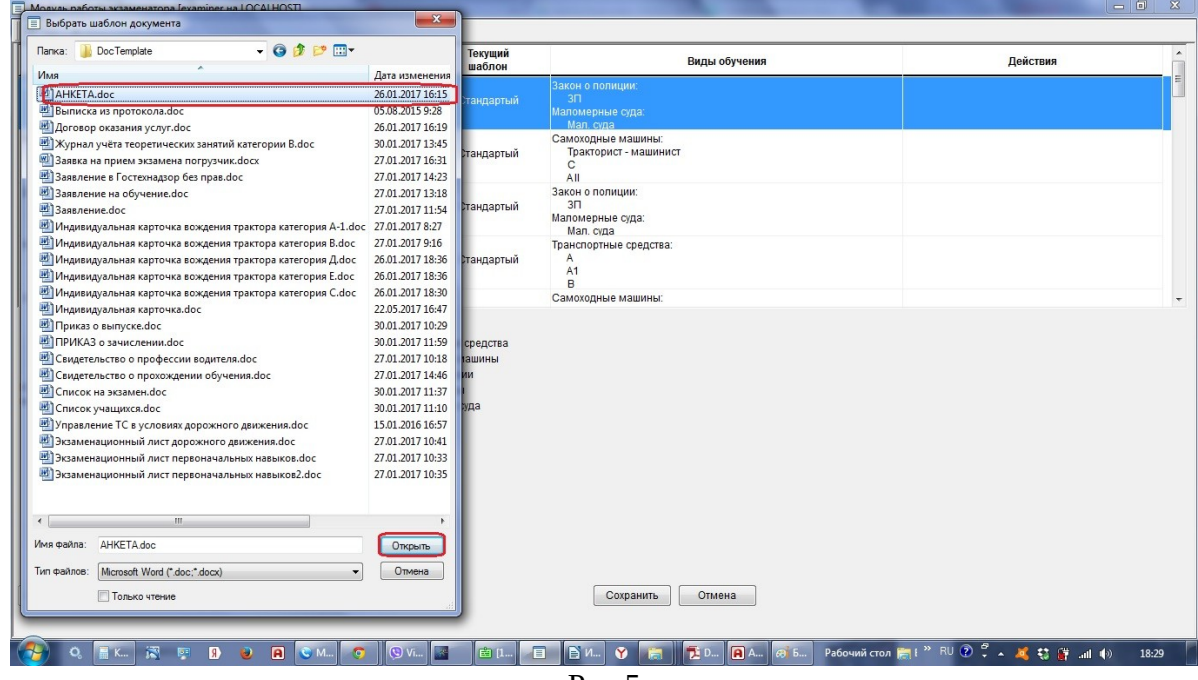

Затем, если есть необходимость, отметить для каких видов обучения и категорий будет доступен этот документ. Нажать кнопку «Сохранить». Данный шаблон будет скопирован в папку пользовательских шаблонов. После этого снова нажимаем кнопку «Редактировать документ». Нажимаем кнопку «Редактировать шаблон». (Рис. 6)  $\overline{\phantom{a}}$   $\overline{\phantom{a}}$   $\overline{\phantom{a}}$   $\overline{\phantom{a}}$ 

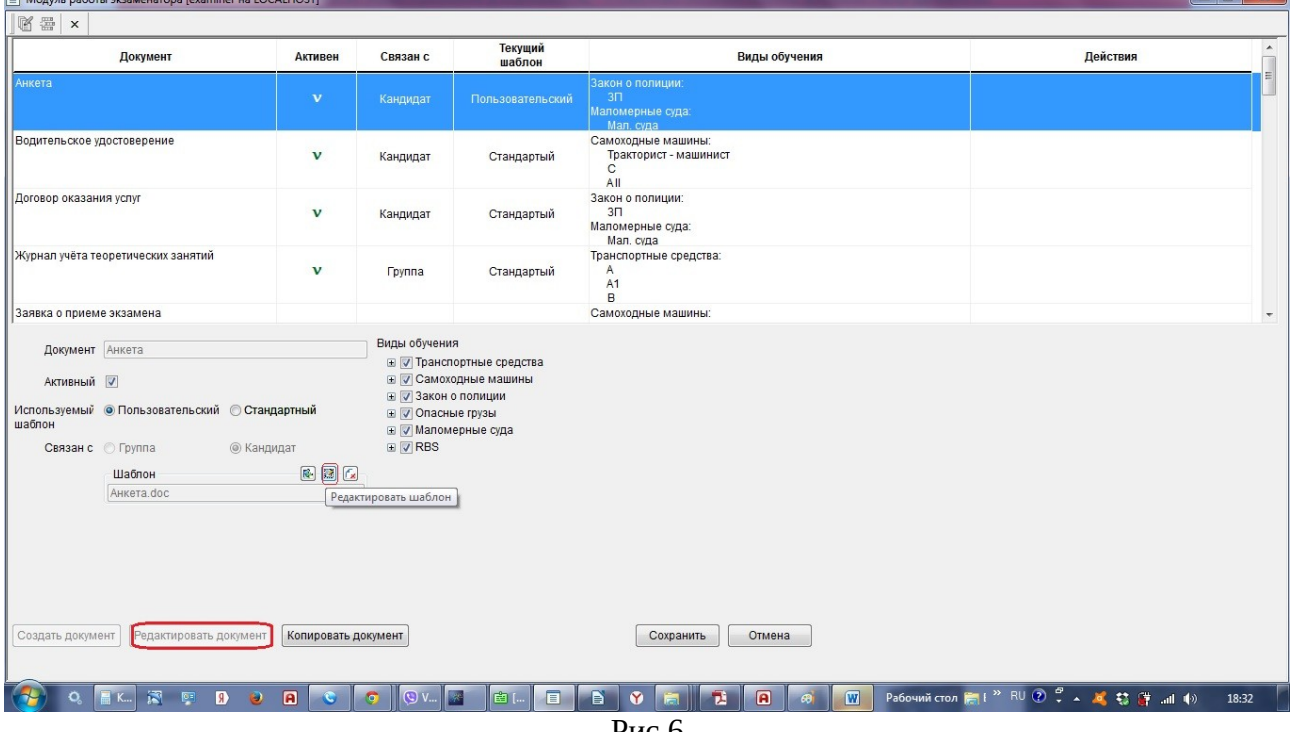

Рис.6

Откроется шаблон для редактирования. Нажимаем сочетание клавиш Alt F9 для отображения экспресс-блоков с атрибутами. (Рис.7)

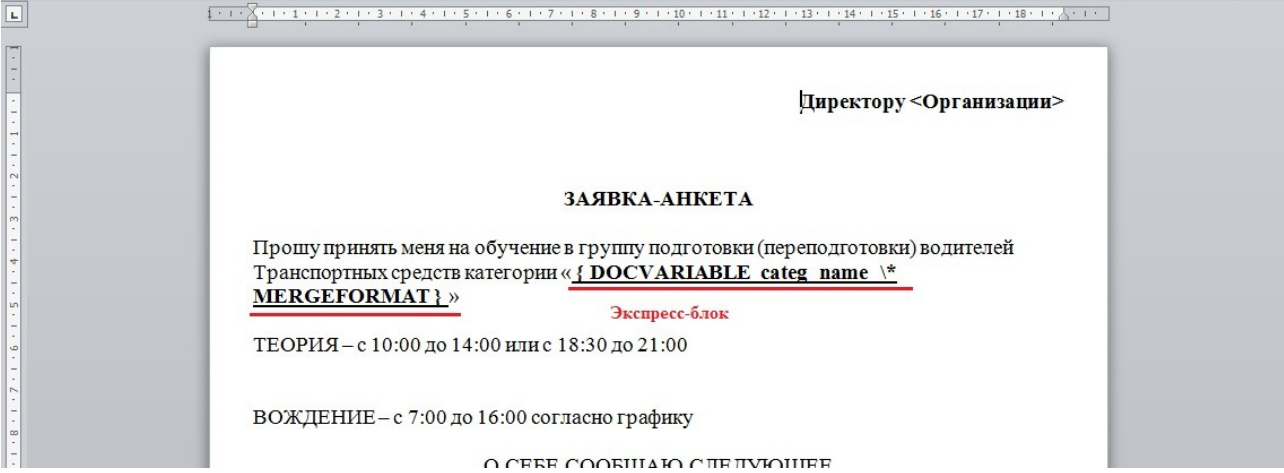

Данные, находящиеся внутри фигурных скобок редактировать нельзя, текст шаблона можно редактировать по своему усмотрению. После завершения редактирования снова нажимаем сочетание клавиш Alt F9, сохраняем изменения и закрываем шаблон. Выходим из Просмотра документов. Теперь все изменения в шаблоне будут попадать в создаваемый документ.

## 3. Копирование документа

Для того, чтобы создать копию документа, например, чтобы использовать ее для другого вида обучения или категории нужно нажать кнопку «Копировать». Затем необходимо изменить наименование документа, указать, для каких видов обучения и категорий он должен быть доступен, и нажать кнопку Сохранить. (Рис.8)

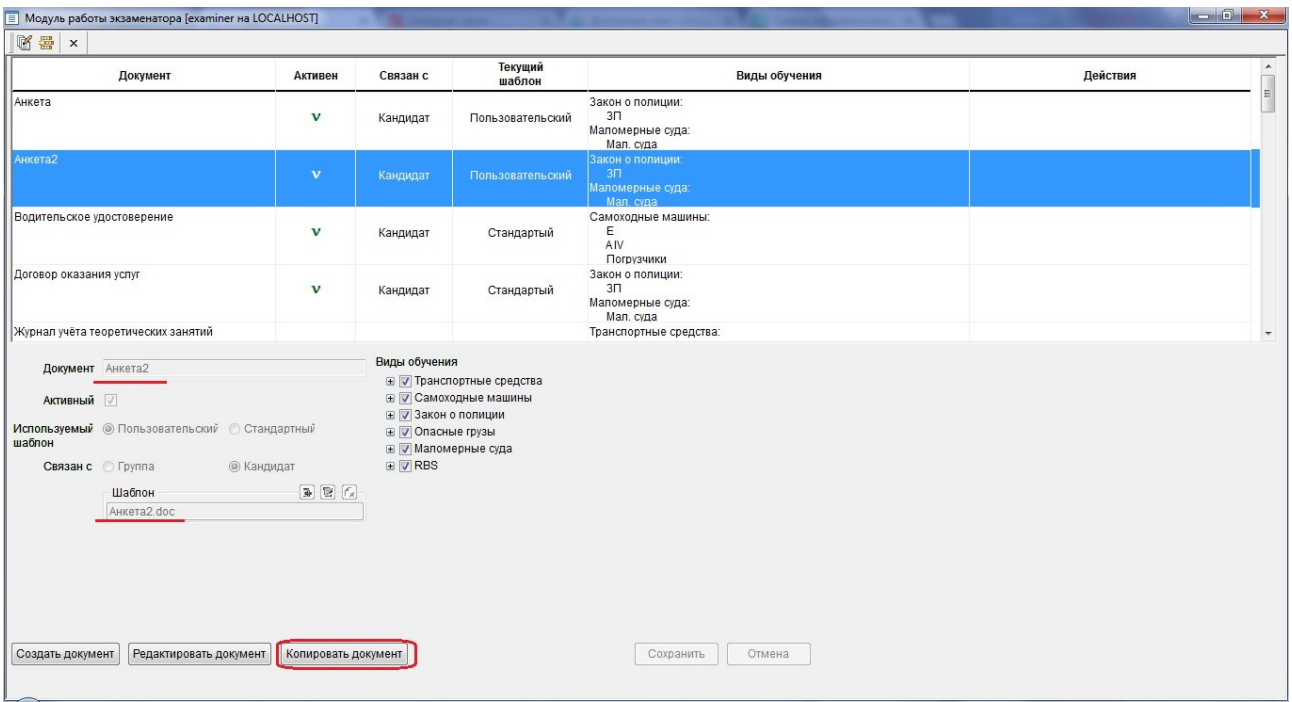

Рис.8

 Будет создана копия документа под другим именем, шаблон будет скопирован в папку с пользовательскими шаблонами.

Его можно отредактировать.

 После этого нужно выйти из Просмотра документов, выделить группу для которой копировали данный документ, нажать кнопку Редактировать, предварительно открыв

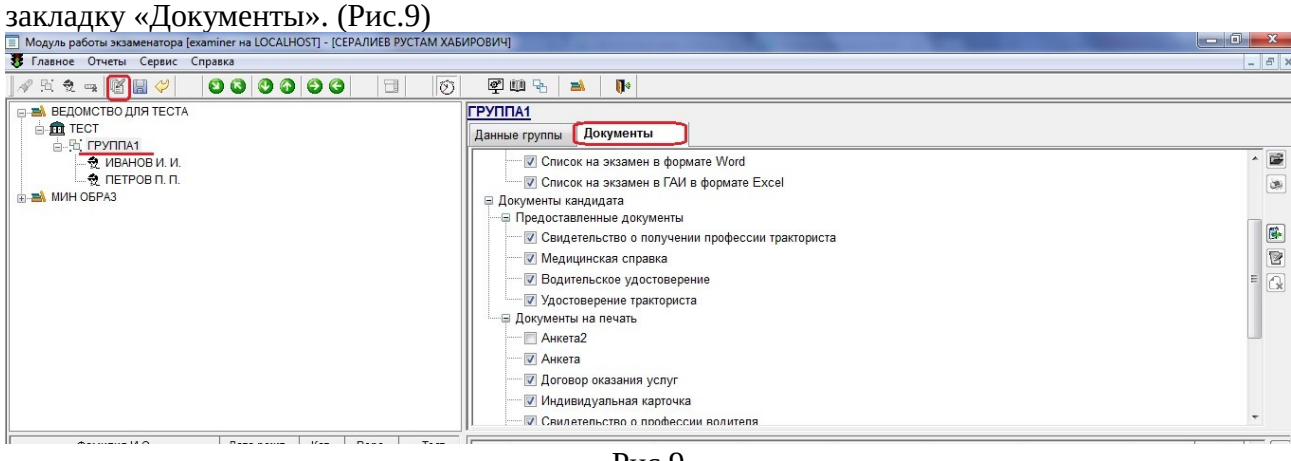

Рис.9

Станет доступно редактирование списка документов, доступных для данной группы и кандидатов. Отмечаем скопированный нами документ и сохраняем изменения. После этого мы сможем работать с этим документом. (Рис.10)

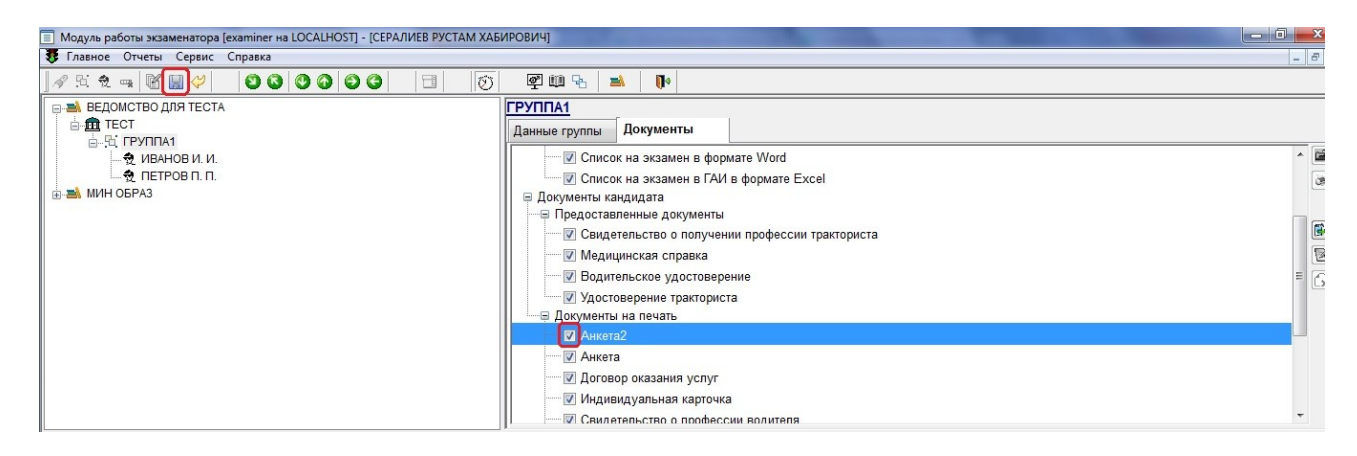

4) Создание нового типа документа.

Если нужно для кандидата или группы добавить новый документ, которого нет в списке документов, то его можно создать. Для этого создаем новый документ Word или Excel. Создаем основу документа (Шапка, таблица, текст и тд.). Затем добавляем экспресс-блоки, в которые будут загружаться данные из базы. Для вставки Экспресс-блока выбираем меню

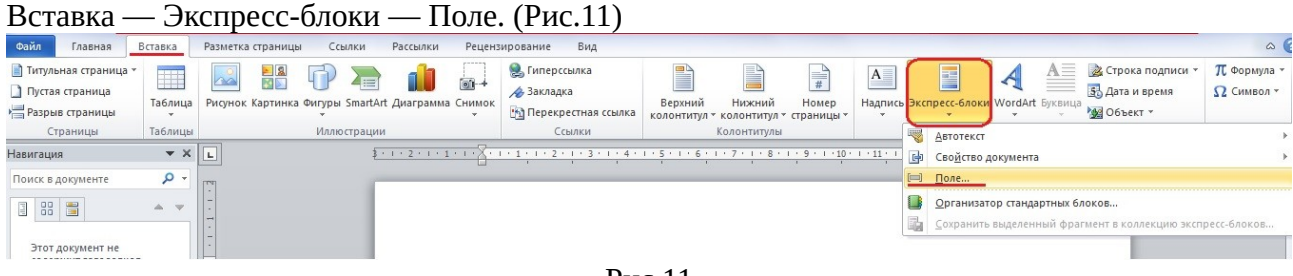

Рис.11

Тип поля выбираем DocVariable. В Имя поля подставляем имя атрибута, соответствующего вводимым данным. (Для примера — Фамилия, Имя, Отчество кандидата) (Рис.12)

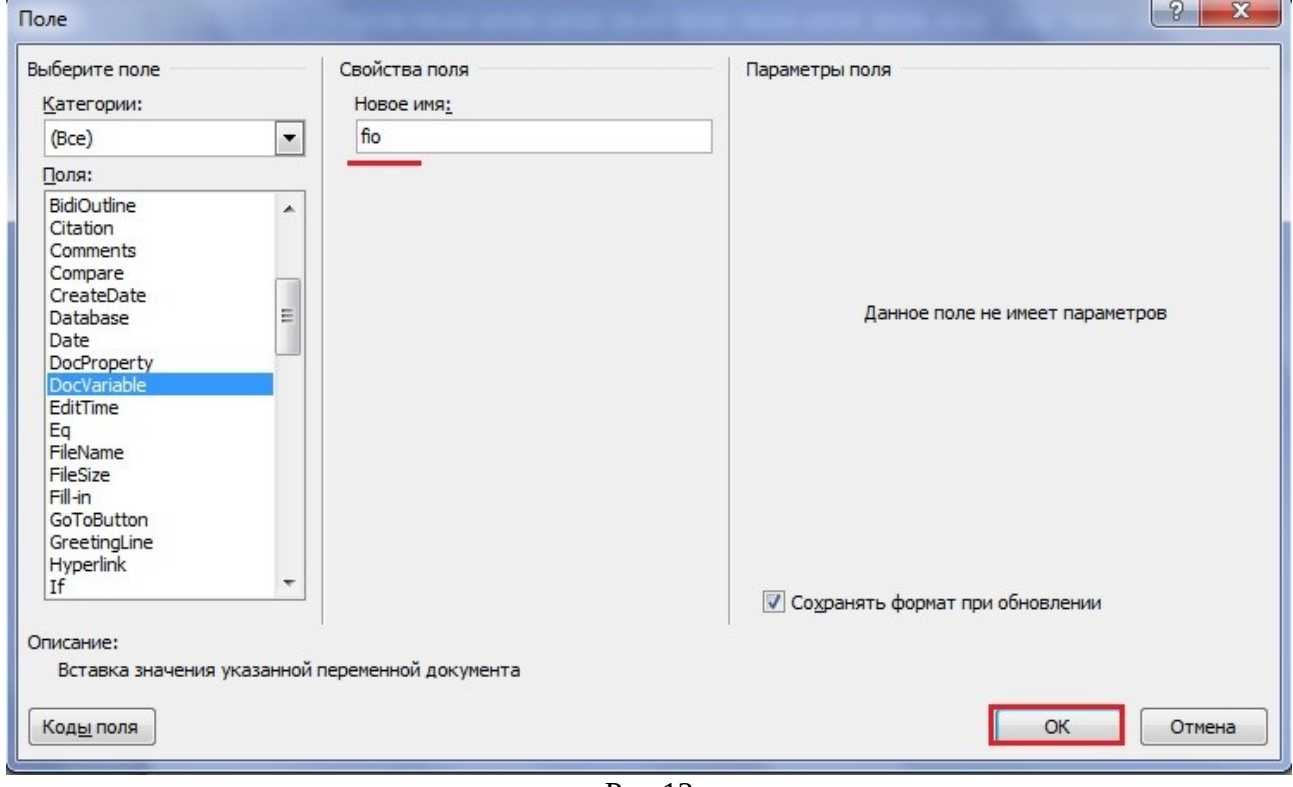

Рис.12

 Имена атрибутов перечислены в таблице C:\RBS\_EC\_www\UserManuals\Список атрибутов к документам СПЕКТР ПДД.xlsx, на закладке Список атрибутов DW. Они подразделяются на два вида

- dw\_documents\_cand для документов кандидата
- dw\_documents\_group для документов группы (списков)

Сохраняем файл в формате doc или xls (документ Office 97-2003) (Рис.13)

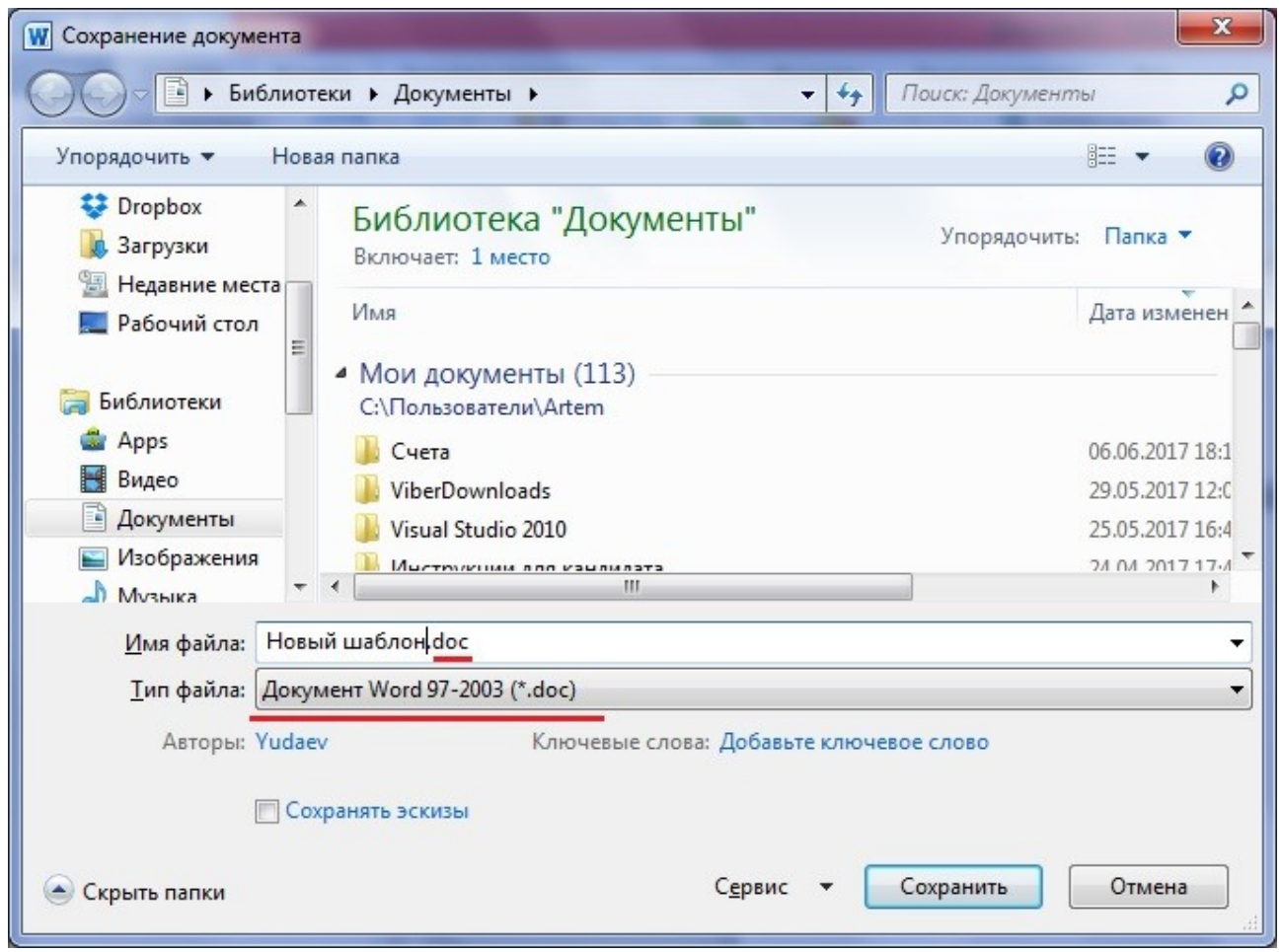

Рис. 13

Затем заходим в Просмотр документов, нажимаем кнопку Создать (1). Заполняем поле с наименованием документа (2), отмечаем, для каких видов обучения и категорий он будет доступен (3), потом кнопку Добавить шаблон (4), выбираем сохраненный нами документ и нажимаем кнопку сохранить (5). (Рис.14)

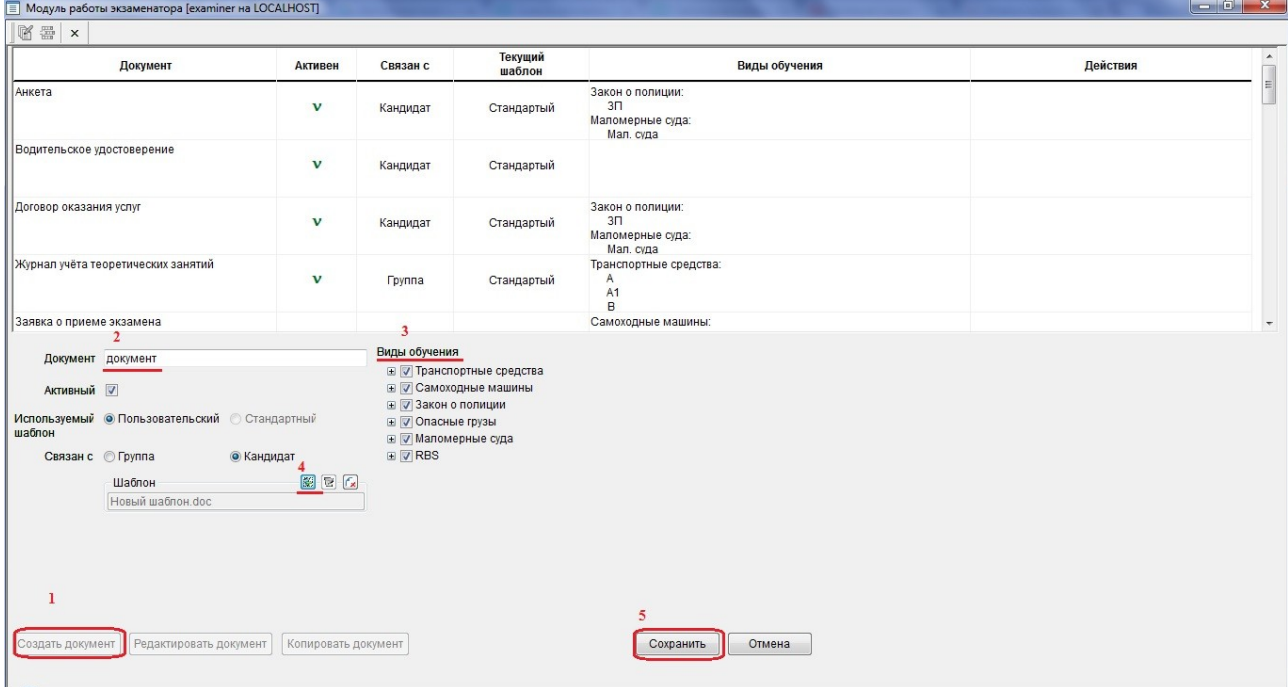

Рис.14

После этого выделяем группу, для которой мы создали документ (или кандидатов, находящиеся в этой группе), открываем закладку Документы, нажимаем кнопку редактировать. (Рис.15)

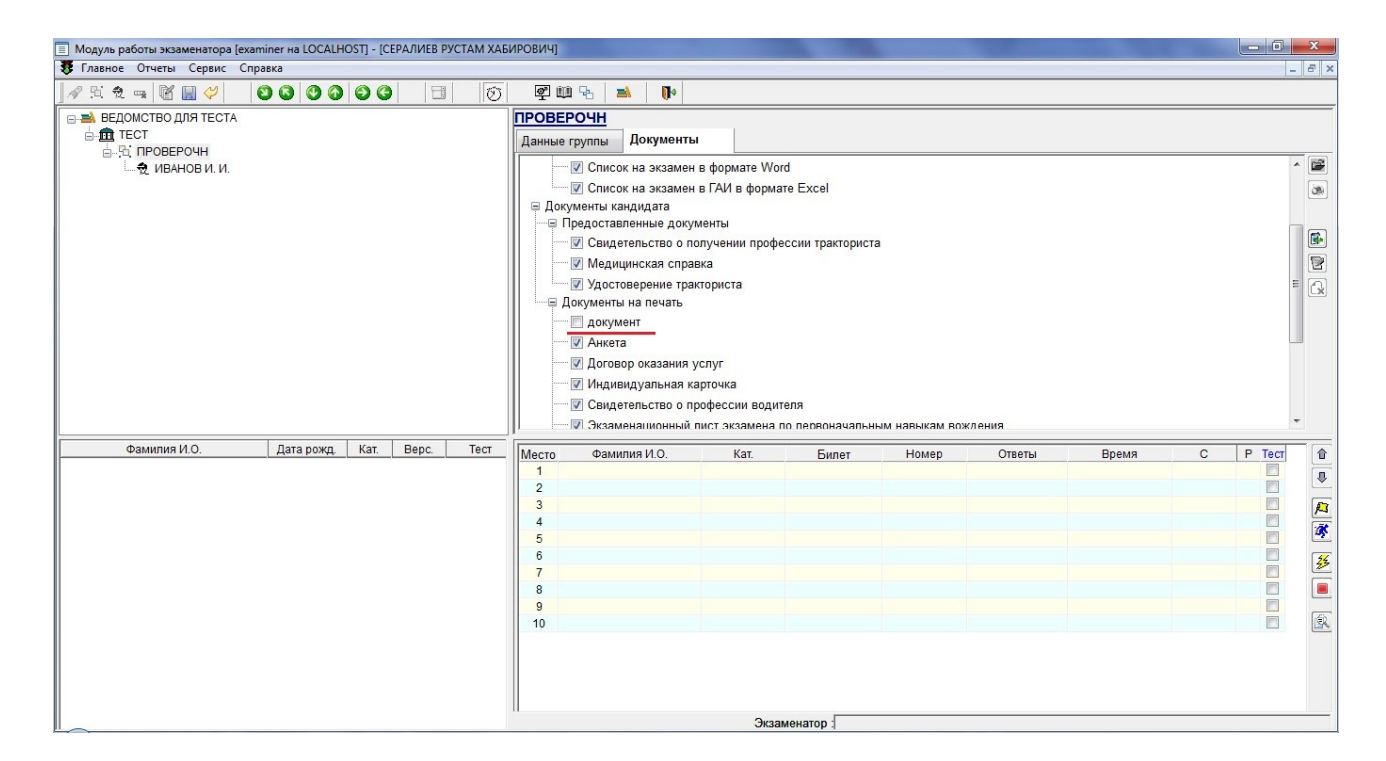

Рис.15

## В списке доступных документов отмечаем вновь созданный документ и сохраняем

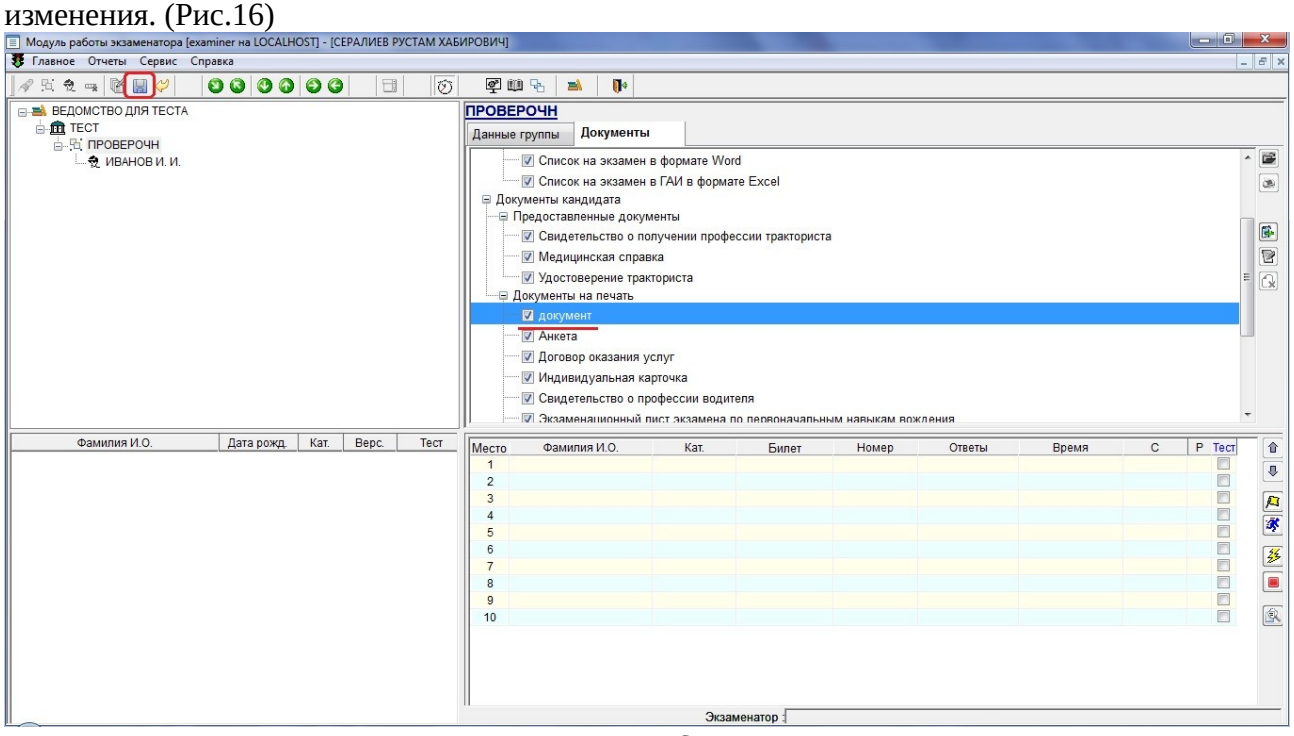

Рис.16

Теперь новый документ доступен для работы. Его можно создать с закладки документы (в нашем примере это документ кандидата) (Рис.17)

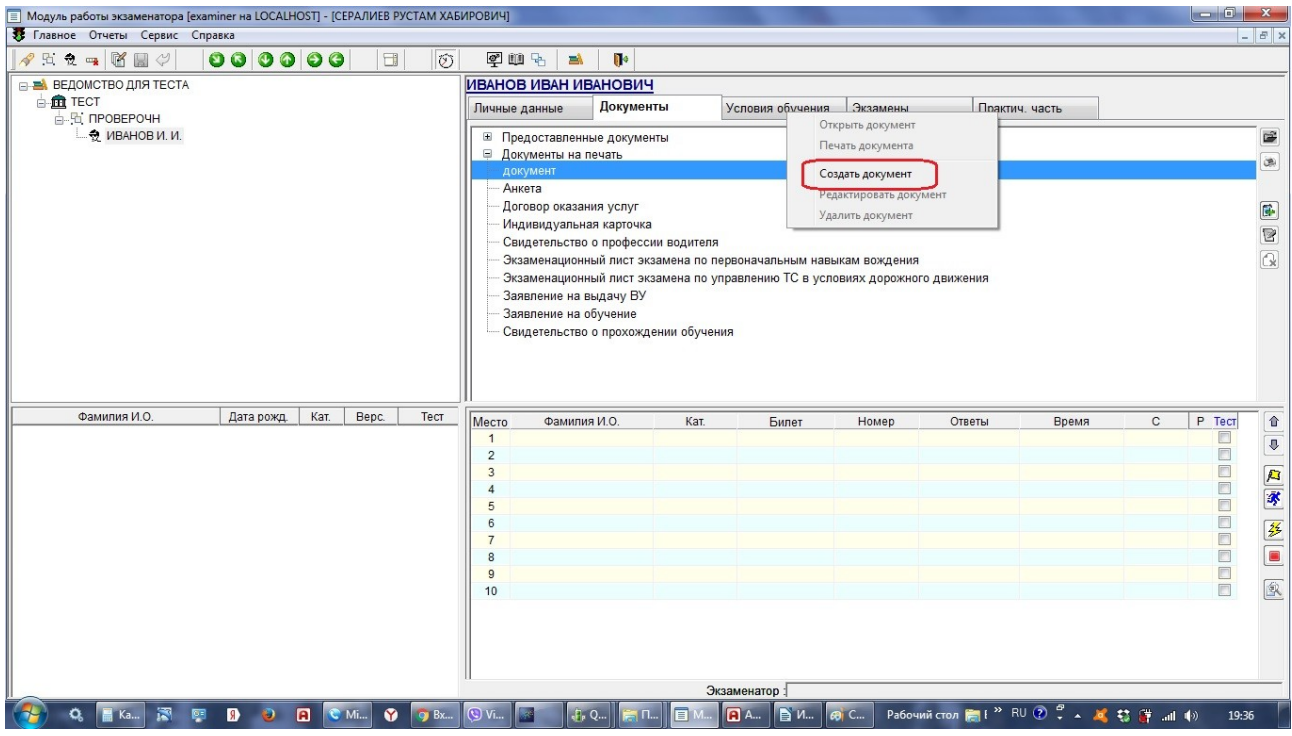

Рис.17

## Наш новый документ откроется (Рис.18)

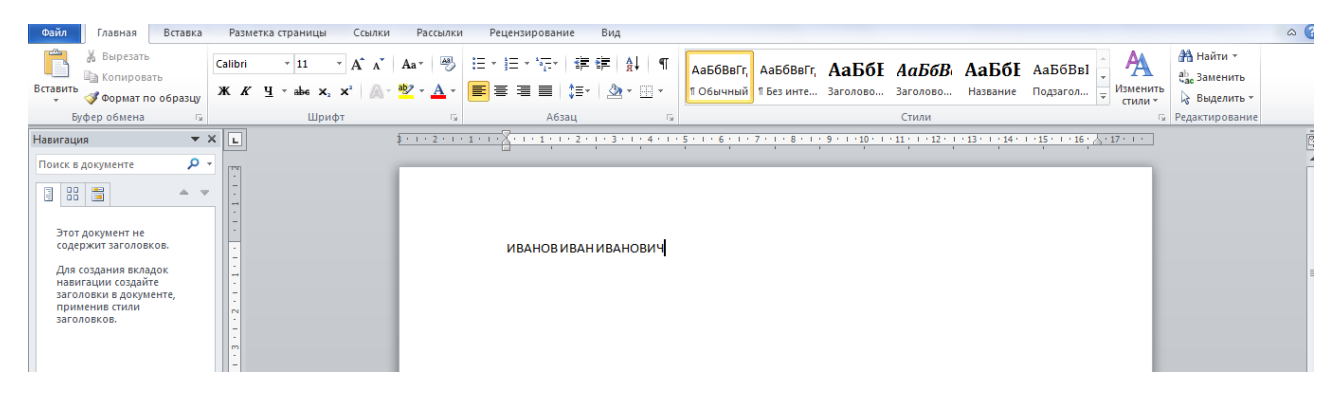

Рис.18.